# Konfigurieren der externen Authentifizierung und Autorisierung über LDAPS für den Zugriff auf Secure Network Analytics Manager

## Inhalt

**Einleitung** Voraussetzungen Anforderungen Verwendete Komponenten Konfigurieren Schritt A: Melden Sie sich beim AD-Domänencontroller an, und exportieren Sie das für LDAP verwendete SSL-Zertifikat. Schritt B: Melden Sie sich beim SNA Manager an, um das Zertifikat des LDAP-Servers und der Stammkette hinzuzufügen. Schritt C: Hinzufügen der Konfiguration des externen LDAP-Diensts. SNA Version 7.2 oder höher SNA Version 7.1 Schritt D. Konfigurieren der Autorisierungseinstellungen Lokale Autorisierung Remote-Autorisierung über LDAP **Überprüfung Fehlerbehebung** Zugehörige Informationen

## **Einleitung**

Dieses Dokument beschreibt die Basiskonfiguration eines Secure Network Analytics Manager (ehemals Stealthwatch Management Center) Version 7.1 oder höher, um eine externe Authentifizierung zu verwenden und, mit Version 7.2.1 oder höher, eine externe Autorisierung mit LDAPS zu verwenden.

## Voraussetzungen

### Anforderungen

Cisco empfiehlt, dass Sie über Kenntnisse in folgenden Bereichen verfügen:

- Cisco Secure Network Analytics (ehemals Stealthwatch)
- Allgemeiner LDAP- und SSL-Betrieb
- Allgemeines Microsoft Active Directory-Management

#### Verwendete Komponenten

Die Informationen in diesem Dokument basieren auf den folgenden Komponenten:

- Cisco Secure Network Analytics Manager (ehemals SMC) Version 7.3.2
- Windows Server 2016 wird als Active Directory-Domänencontroller konfiguriert

Die Informationen in diesem Dokument beziehen sich auf Geräte in einer speziell eingerichteten Testumgebung. Alle Geräte, die in diesem Dokument benutzt wurden, begannen mit einer gelöschten (Nichterfüllungs) Konfiguration. Wenn Ihr Netzwerk in Betrieb ist, stellen Sie sicher, dass Sie die potenziellen Auswirkungen eines Befehls verstehen.

## Konfigurieren

#### Schritt A: Melden Sie sich beim AD-Domänencontroller an, und exportieren Sie das für LDAP verwendete SSL-Zertifikat.

- 1. Wählen Sie für Windows Server 2012 oder höher im Startmenü die Option Ausführen aus, geben Sie dann certlm.msc ein und fahren Sie mit Schritt 8 fort.
- 2. Bei älteren Windows-Serverversionen wählen Sie **Ausführen** im Startmenü aus, und geben Sie dann mmc ein.
- 3. Wählen Sie im Menü Datei die Option Einscannen hinzufügen/entfernen.
- 4. Wählen Sie in der Liste Verfügbare Snap-Ins die Option **Zertifikate aus**, und klicken Sie dann auf Hinzufügen.

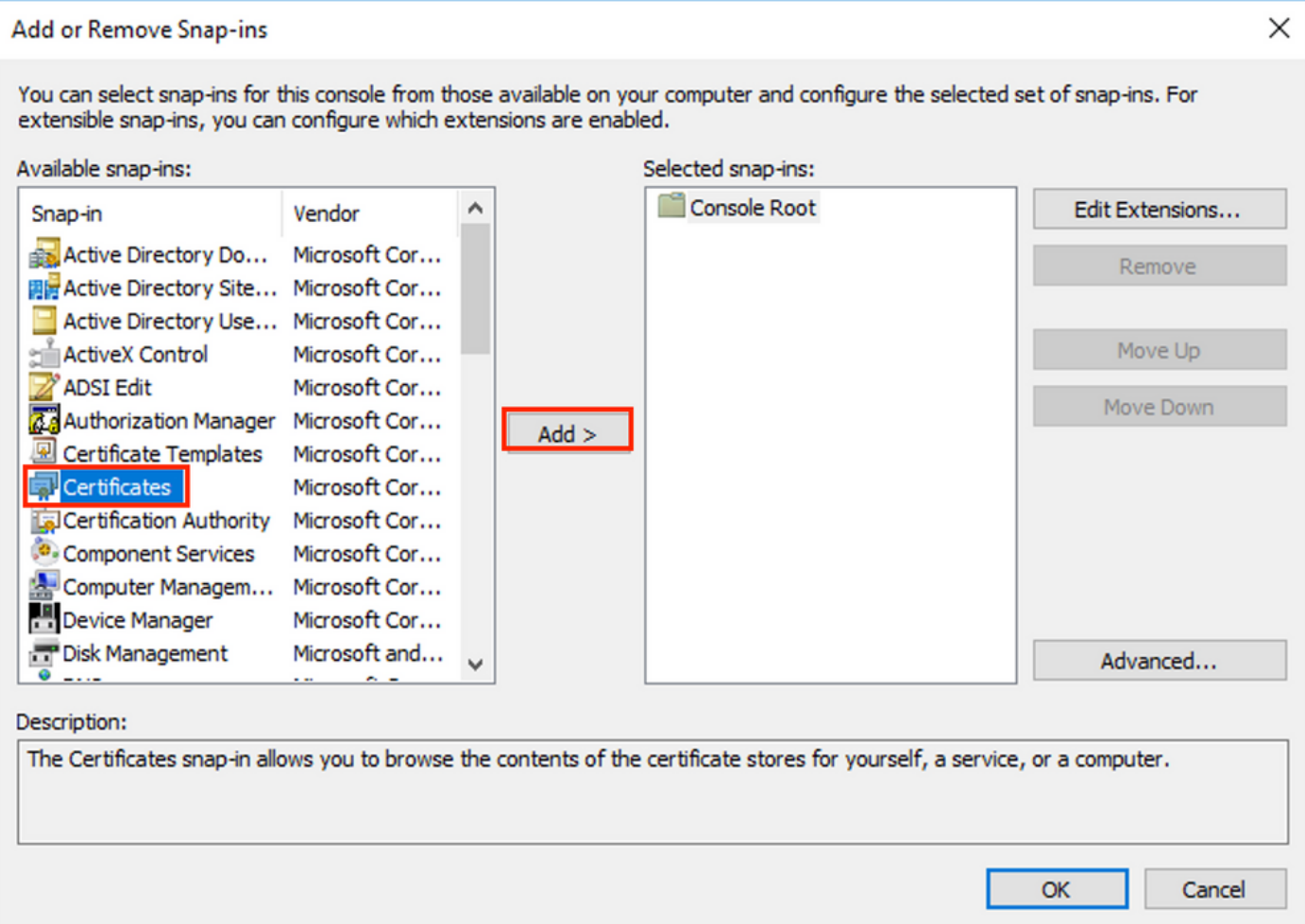

5. Wählen Sie im Snap-In für Zertifikate die Option Computerkonto und anschließend Weiter aus.

6. Lassen Sie Lokaler Computer ausgewählt, und wählen Sie Fertig stellen aus.

7. Wählen Sie im Fenster Snap-In hinzufügen oder entfernen die Option OK.

8. Navigieren Sie zu Zertifikate (Lokaler Computer) > Personal > Certificates (Personal > Zertifikate).

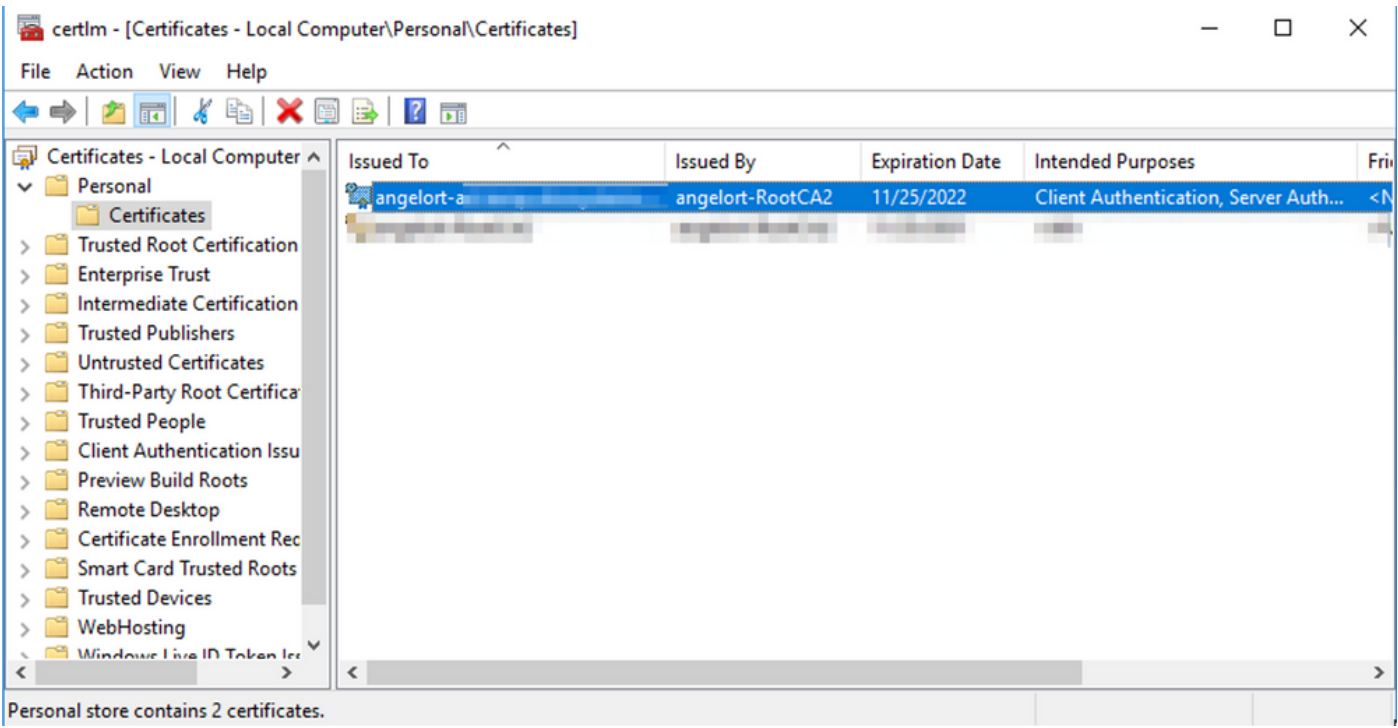

9. Wählen Sie das SSL-Zertifikat aus, das für die LDAPS-Authentifizierung auf Ihrem Domänen-Controller verwendet wird, und klicken Sie mit der rechten Maustaste, und klicken Sie dann auf Öffnen.

10. Navigieren Sie zur Registerkarte Details > klicken Sie auf In Datei kopieren > Weiter

#### **R** Certificate

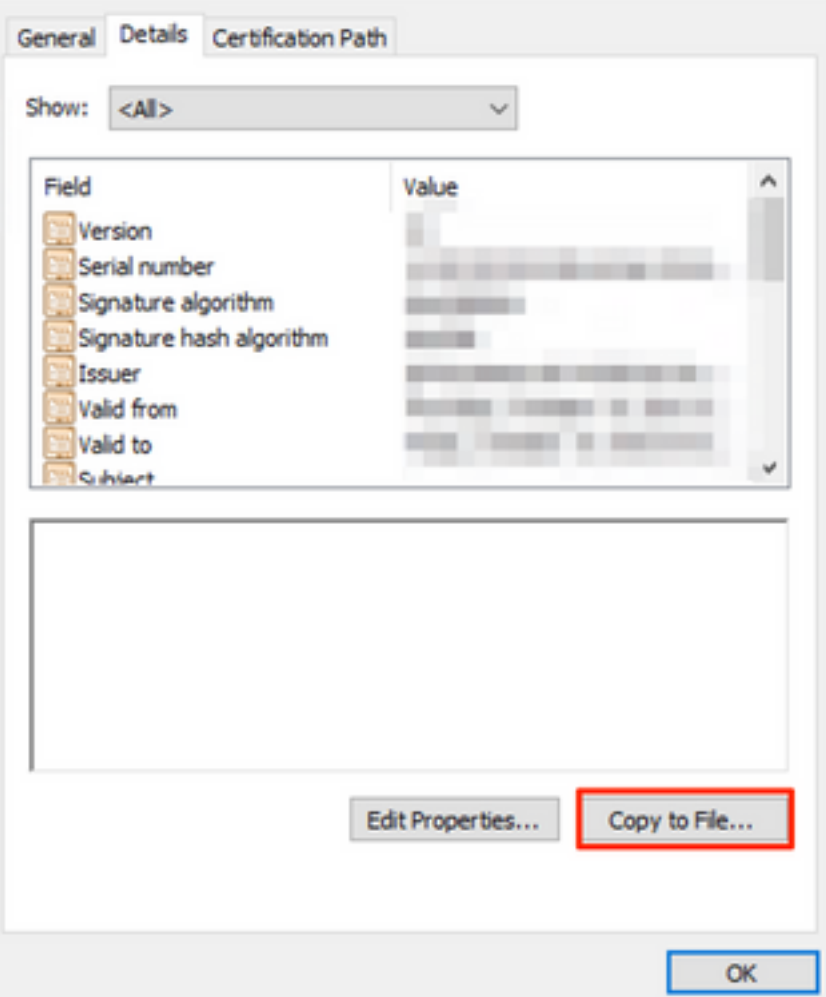

11. Vergewissern Sie sich, dass Nein, privaten Schlüssel nicht exportieren ausgewählt ist, und klicken Sie auf Weiter.

12. Wählen Sie Base-64-kodiertes X.509-Format aus, und klicken Sie auf Weiter.

 $\times$ 

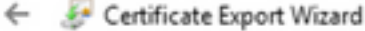

#### **Export File Format**

Certificates can be exported in a variety of file formats.

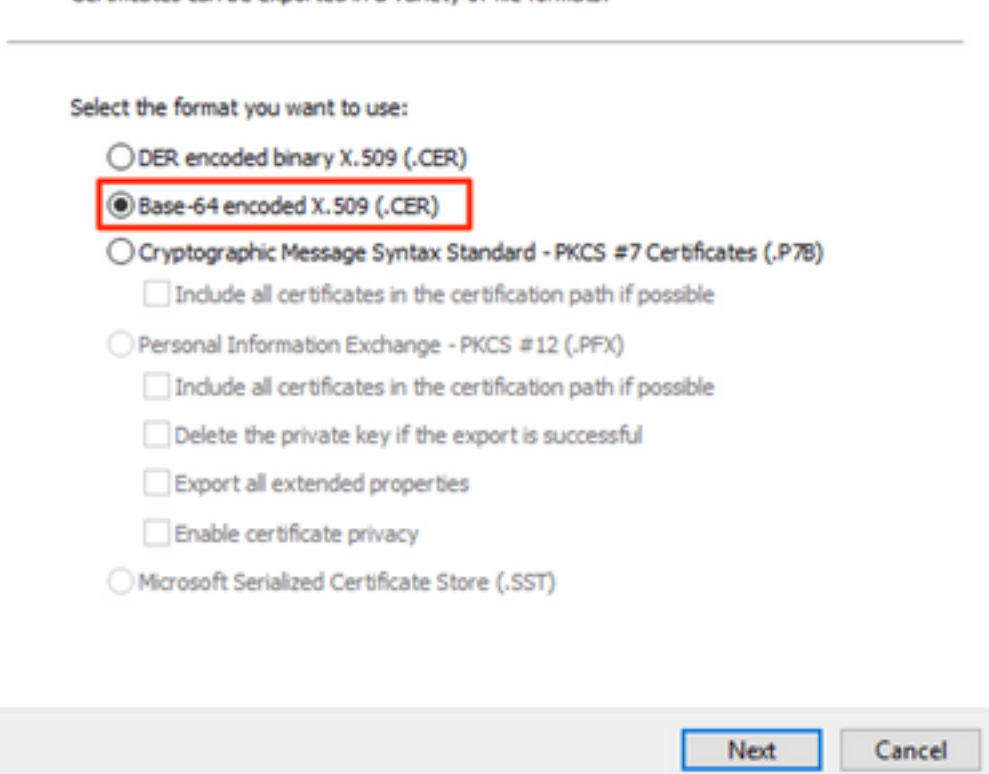

13. Wählen Sie einen Speicherort für das Zertifikat aus, nennen Sie die Datei, und klicken Sie auf Weiter.

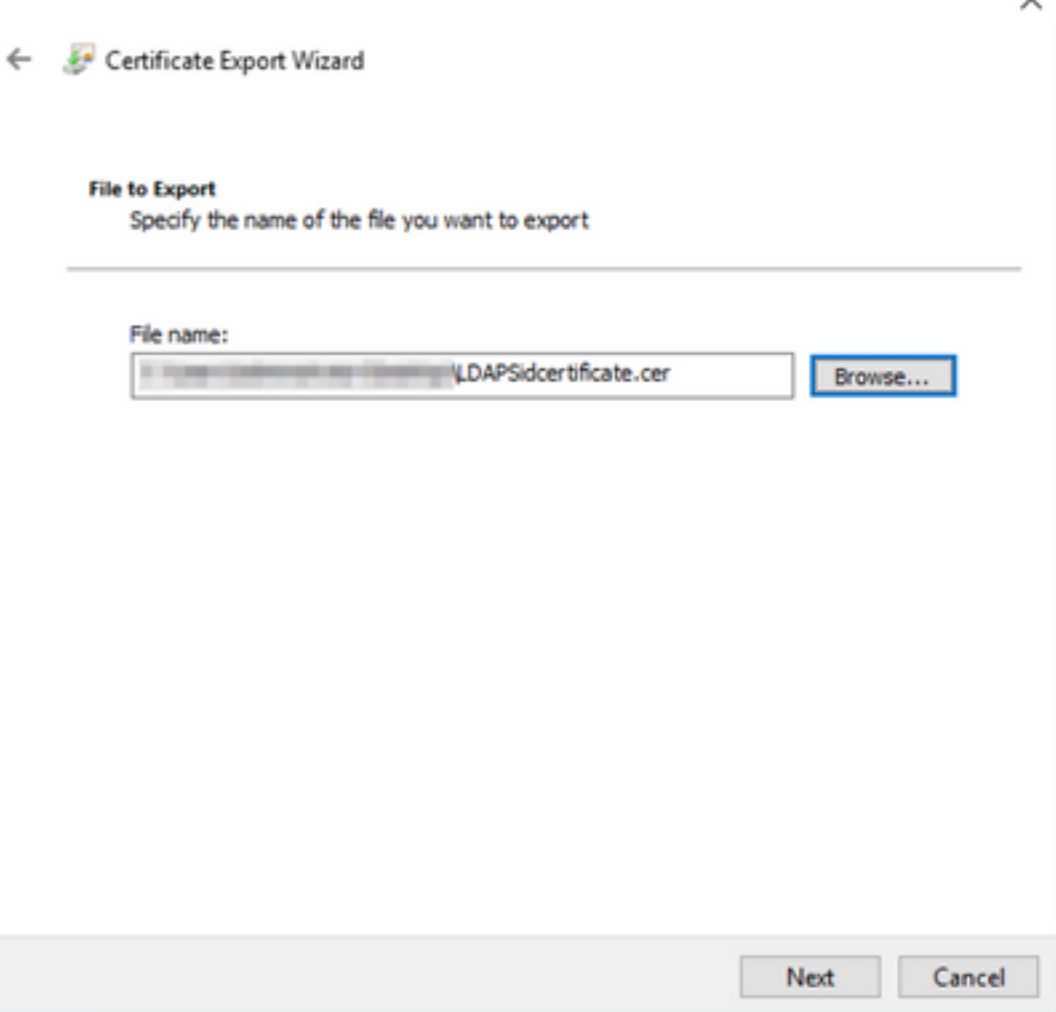

14. Klicken Sie auf Fertig stellen, um die Meldung "Der Export war erfolgreich." zu erhalten. Nachricht.

15. Kehren Sie zum für LDAPS verwendeten Zertifikat zurück, und wählen Sie die Registerkarte Zertifizierungspfad aus.

16. Wählen Sie oben im Zertifizierungspfad den Root CA-Emittenten aus, und klicken Sie auf Zertifikat anzeigen.

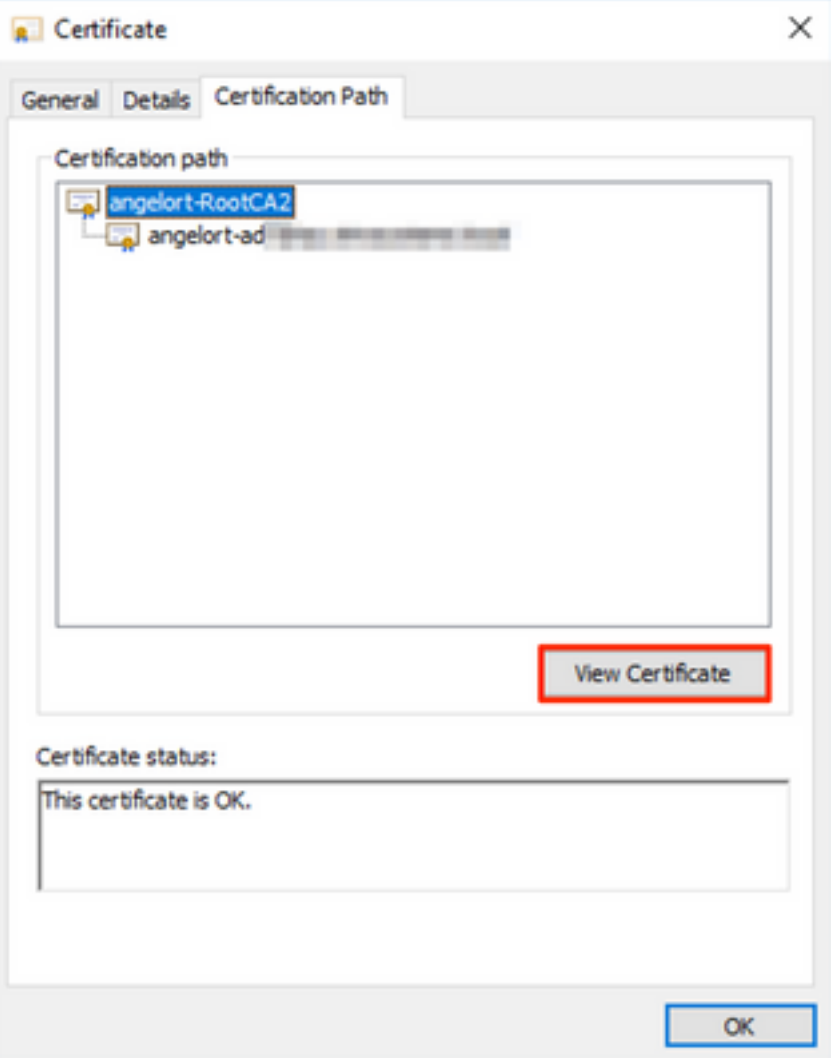

17. Wiederholen Sie die Schritte 10-14, um das Zertifikat der Root-Zertifizierungsstelle zu exportieren, die das für die LDAPS-Authentifizierung verwendete Zertifikat signiert hat.

Anmerkung: Ihre Bereitstellung kann über eine mehrschichtige CA-Hierarchie verfügen. In diesem Fall müssen Sie die gleiche Prozedur befolgen, um alle Zwischenzertifikate in der Vertrauenskette zu exportieren.

18. Bevor Sie fortfahren, stellen Sie sicher, dass Sie über eine Zertifikatsdatei für den LDAPS-Server und für jede Emittenten-Behörde im Zertifizierungspfad verfügen: Stammzertifikat und Zwischenzertifikate (falls zutreffend).

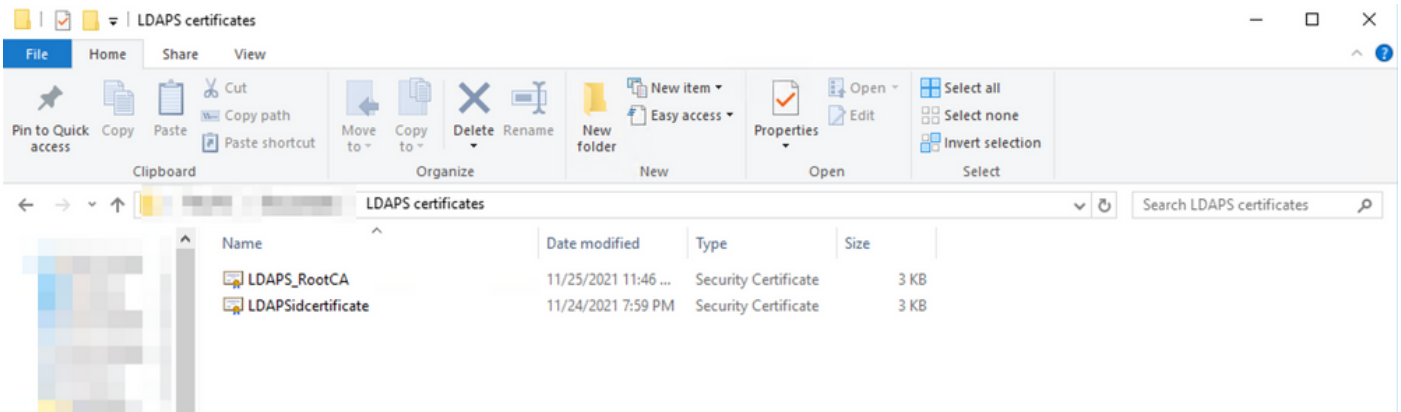

Schritt B: Melden Sie sich beim SNA Manager an, um das Zertifikat des LDAP-Servers und der Stammkette hinzuzufügen.

- 1. Navigieren Sie zu Zentrale Verwaltung > Bestand.
- 2. Suchen Sie die SNA Manager-Appliance, und klicken Sie auf Aktionen > Appliance Configuration (Einheitenkonfiguration bearbeiten).
- 3. Navigieren Sie im Fenster Appliance Configuration (Appliance-Konfiguration) zu Configuration Menu (Konfigurationsmenü) > Trust Store > Add New (Neu hinzufügen).
- 4. Geben Sie den Namen des Empfängers ein, klicken Sie auf **Datei auswählen**, und wählen Sie das Zertifikat des LDAP-Servers aus, und klicken Sie dann auf Zertifikat hinzufügen.
- Wiederholen Sie den vorherigen Schritt, um das Zertifikat der Stammzertifizierungsstelle und 5. ggf. Zwischenzertifikate hinzuzufügen.
- 6. Uberprüfen Sie, ob die hochgeladenen Zertifikate die richtigen sind, und klicken Sie auf Apply Settings.

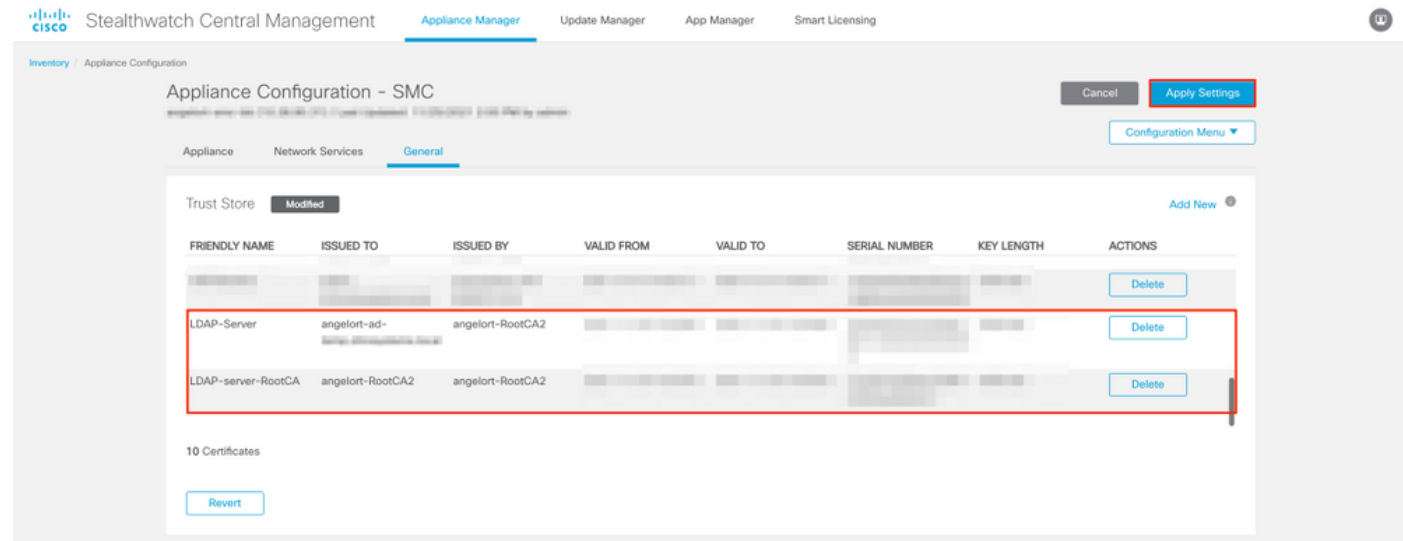

7. Warten Sie, bis die Änderungen übernommen wurden und der Manager-Status aktiv ist.

#### Schritt C: Hinzufügen der Konfiguration des externen LDAP-Diensts.

#### SNA Version 7.2 oder höher

1. Öffnen Sie das Haupt-Dashboard Manager, und navigieren Sie zu Globale Einstellungen > Benutzerverwaltung.

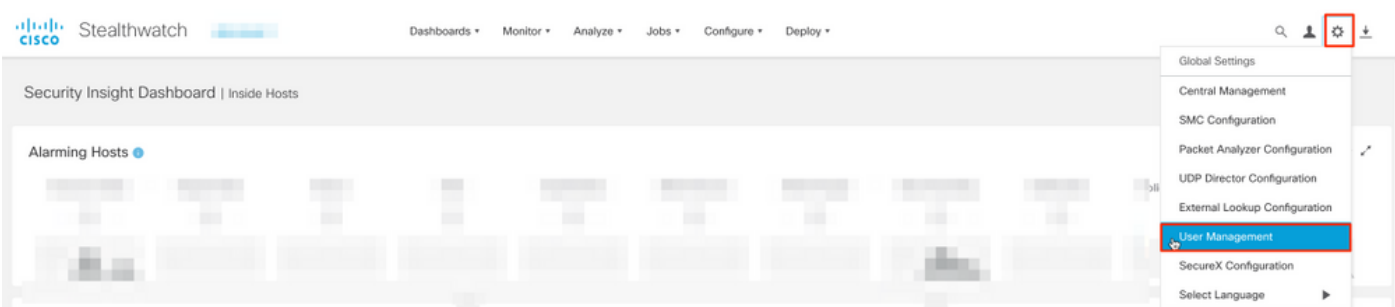

2. Wählen Sie im Fenster Benutzerverwaltung die Registerkarte Authentifizierung und Autorisierung aus.

#### 3. Klicken Sie auf Erstellen > Authentifizierungsdienst.

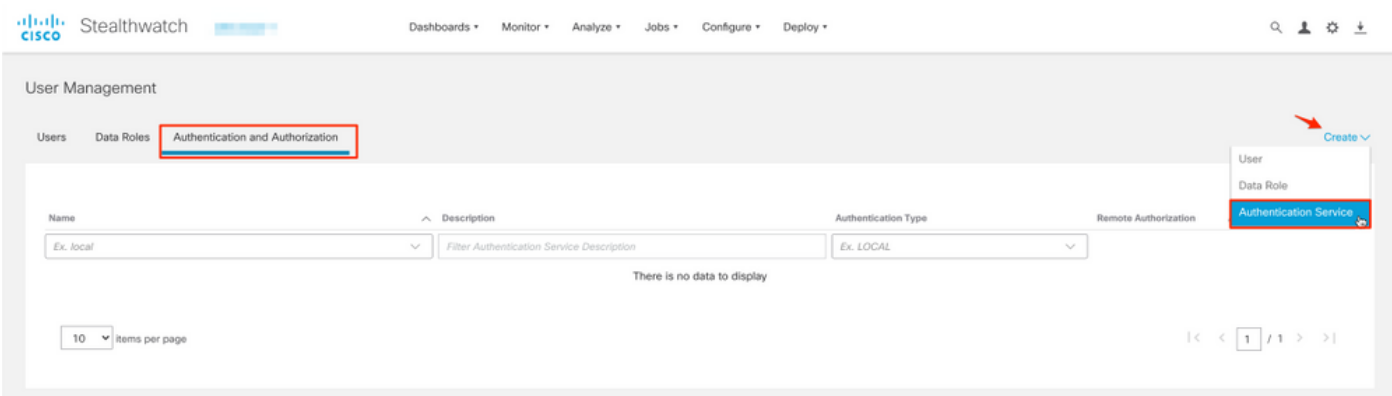

- 4. Wählen Sie im Dropdown-Menü Authentication Service die Option LDAP aus.
- 5. Füllen Sie die erforderlichen Felder aus.

#### Feld Hinweise Name des Freundes Geben Sie einen Namen für den LDAP-Server ein Beschreibung Geben Sie eine Beschreibung für den LDAP-Serverschreibung für den LDAP-Serverschreibung für den LDAP-Serverschreibung für den LDAP-Serverschreibung für den LDAP-Serverschreibung für den LDAP-Serverschreibung f ein. Serveradresse Geben Sie den vollqualifizierten Domänennamen wie im Feld Subject Alternative Name (SAN) des LDAP-Serverzertifikats angegeben. • Wenn das SAN-Feld nur die IPv4-Adresse er geben Sie die IPv4-Adresse im Feld Server Address (Serveradresse) ein.  $\bullet$  Wenn das Feld SAN den DNS-Namen enthäl geben Sie den DNS-Namen in das Feld Serv Address (Serveradresse) ein.  $\bullet$  Wenn das SAN-Feld sowohl DNS- als auch I Werte enthält, verwenden Sie den ersten aufgeführten Wert. Anschluss Geben Sie den Port ein, der für die sichere LDAP-Kommunikation (LDAP über TLS) festgelegt wurd Der bekannte TCP-Port für LDAPS ist 636. Bind-Benutzer Geben Sie die Benutzer-ID ein, die für die Verbin zum LDAP-Server verwendet wird. Beispiele: CN=admin,OU=Unternehmensbenutzer,DC=example, DC=com Anmerkung: Wenn Sie Ihre Benutzer zu eine integrierten AD-Container hinzugefügt haber B. "Users"), muss der kanonische Name (CN) die Bind-DN des Bind-Benutzers auf den integrierten Ordner (z. B. CN=username, CN=Users, DC=domain, DC=com) festgeleg sein. Wenn Sie Ihre Benutzer jedoch einem neuen Container hinzugefügt haben, muss d Organisationseinheit (OU) für die Bind-DN a den neuen Containernamen festgelegt sein CN=username, OU=Corporate Users,

DC=domain, DC=com).

Anmerkung: Eine nützliche Möglichkeit, die I DN des Bind-Benutzers zu finden, besteht d das Active Directory auf einem Windows-Se abzufragen, der über eine Verbindung zum Active Directory-Server verfügt. Um diese Informationen abzurufen, können Sie eine Windows-Eingabeaufforderung öffnen und d Befehl dsquery user dc=<Distinguished>,dc=<name> -name <us eingeben. Beispiel: dsquery user dc=example,dc=com -name user1. Das Erge sieht aus wie "CN=user1,OU=Corporate Users,DC=example,DC=com"

Kennwort Geben Sie das Bind-Benutzerkennwort ein, das für die Rennwort ein das für die Rennwort ein der Für die G Verbindung zum LDAP-Server verwendet wird. Geben Sie den Distinguished Name (DN) ein. Die DN gilt für die Verzweigung des Verzeichniss dem die Suche nach Benutzern beginnen muss. es der Anfang der Verzeichnisstruktur (Ihre Domä aber Sie können auch eine Unterstruktur innerhal Verzeichnisses angeben. Der Bind-Benutzer und zur Authentifizierung vorgesehenen Benutzer mü über Basiskonten erreichbar sein. Beispiele: DC=Beispiel, DC=com

Basiskonten

#### 6. Klicken Sie auf Speichern.

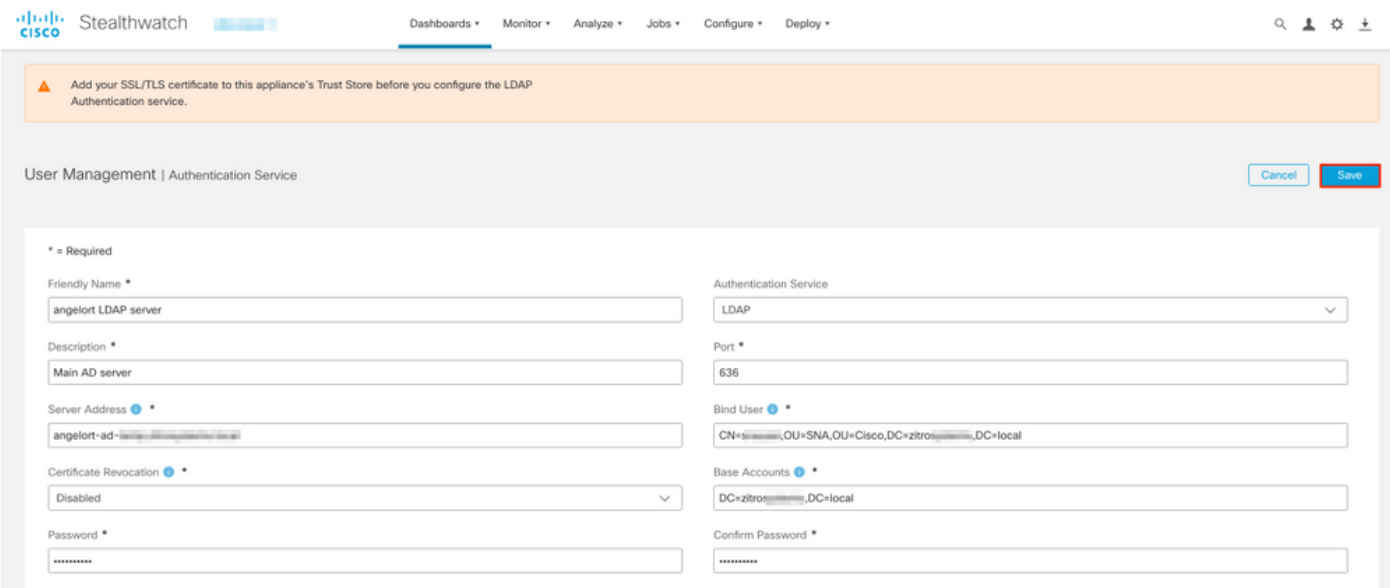

7. Wenn die eingegebenen Einstellungen und die Zertifikate, die dem Vertrauensspeicher hinzugefügt wurden, korrekt sind, müssen Sie das Banner "Sie haben Ihre Änderungen erfolgreich gespeichert" öffnen.

8. Der konfigurierte Server muss unter User Management > Authentication and Authorization (Benutzerverwaltung > Authentifizierung und Autorisierung) angezeigt werden.

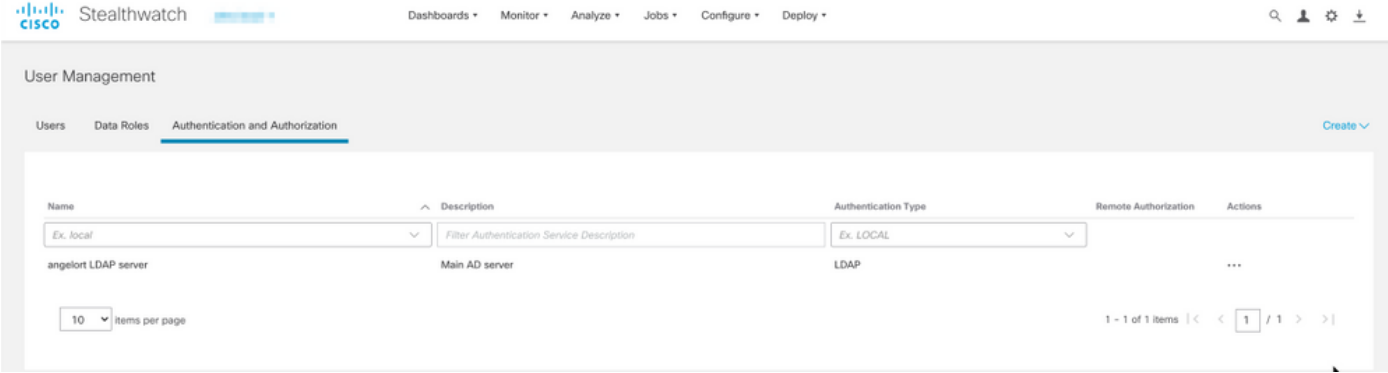

#### SNA Version 7.1

- 1. Navigieren Sie zu Zentrale Verwaltung > Bestand.
- 2. Suchen Sie die SMC-Appliance, und klicken Sie auf **Aktionen > Appliance Configuration** (Einheitenkonfiguration bearbeiten).
- 3. Navigieren Sie im Fenster "Appliance Configuration" zu Configuration Menu > LDAP Setup > Add New.
- 4. Füllen Sie die erforderlichen Felder wie in **SNA Version 7.2 oder höher** Schritt 5 beschrieben aus.

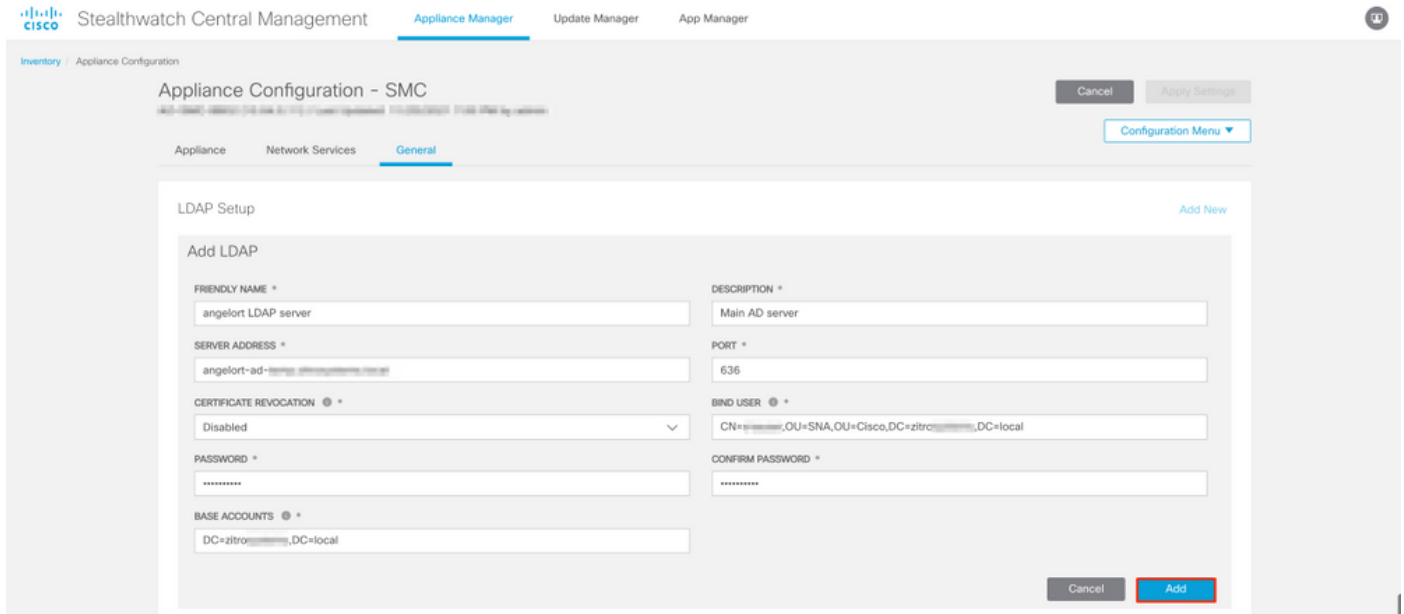

#### 5. Klicken Sie auf Hinzufügen.

#### 6. Klicken Sie auf Einstellungen übernehmen.

7. Wenn die eingegebenen Einstellungen und die Zertifikate, die dem Vertrauensspeicher hinzugefügt wurden, korrekt sind, werden die Änderungen am Manager angewendet, und der Anwendungszustand muss aktiv sein.

#### Schritt D. Konfigurieren der Autorisierungseinstellungen

SNA unterstützt die lokale und Remote-Autorisierung über LDAP. Bei dieser Konfiguration werden die LDAP-Gruppen des AD-Servers integrierten oder benutzerdefinierten SNA-Rollen zugeordnet.

Folgende Authentifizierungs- und Autorisierungsmethoden werden für SNA über LDAP unterstützt:

- Remote-Authentifizierung und lokale Autorisierung
- Remote-Authentifizierung und Remote-Autorisierung (wird nur für SNA Version 7.2.1 oder höher unterstützt)

#### Lokale Autorisierung

In diesem Fall müssen die Benutzer und ihre Rollen lokal definiert werden. Gehen Sie wie folgt vor, um dies zu erreichen.

1. Navigieren Sie erneut zur Benutzerverwaltung, und klicken Sie auf die Registerkarte Benutzer > Erstellen > Benutzer.

2. Legen Sie den Benutzernamen für die Authentifizierung mit dem LDAP-Server fest, und wählen Sie den konfigurierten Server aus dem Dropdown-Menü Authentifizierungsdienst aus.

3. Legen Sie fest, welche Berechtigungen der Benutzer über den Manager verfügen muss, nachdem er vom LDAP-Server authentifiziert wurde, und klicken Sie auf Speichern.

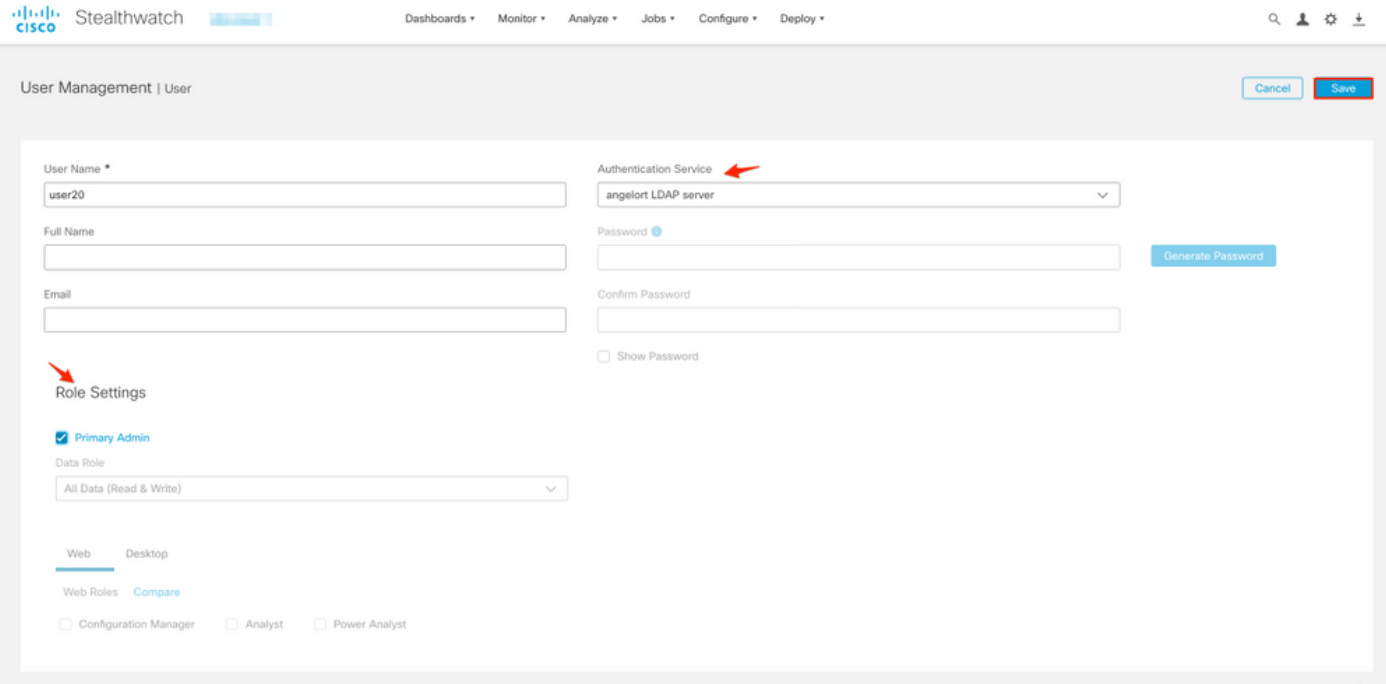

#### Remote-Autorisierung über LDAP

Die Remote-Authentifizierung und -Autorisierung über LDAP wurde erstmals von Secure Network Analytics Version 7.2.1 unterstützt.

Anmerkung: Remote Authorization mit LDAP wird in Version 7.1 nicht unterstützt.

Wenn ein Benutzer lokal (im Manager) definiert und aktiviert ist, muss erwähnt werden, dass der Benutzer remote authentifiziert, aber lokal autorisiert wird. Die Benutzerauswahl wird wie folgt durchgeführt:

1. Sobald die Anmeldeinformationen auf der Begrüßungsseite des Managers eingegeben wurden, sucht der Manager nach einem lokalen Benutzer mit dem angegebenen Namen.

- Wenn ein lokaler Benutzer gefunden wird und aktiviert ist, wird er remote authentifiziert 2. (wenn die Remote-Authentifizierung über LDAP mit lokaler Autorisierung zuvor konfiguriert wurde), aber mit den lokalen Einstellungen autorisiert.
- Wenn die Remote-Autorisierung konfiguriert und aktiviert ist und der Benutzer nicht lokal 3. (nicht konfiguriert oder deaktiviert) gefunden wird, werden Authentifizierung und Autorisierung per Remote-Zugriff durchgeführt.

Aus diesem Grund sind die Schritte zur erfolgreichen Konfiguration der Remote-Authentifizierung nicht.

#### Schritt D-1: Deaktivieren oder löschen Sie die Benutzer, die Remote-Autorisierung verwenden sollen, aber lokal definiert sind.

- 1. Öffnen Sie das Haupt-Dashboard des Managers, und navigieren Sie zu Global Settings > User Management (Globale Einstellungen > Benutzerverwaltung).
- 2. Deaktivieren oder löschen Sie die Benutzer (sofern vorhanden), die Remote-Authentifizierung und -Autorisierung über LDAP verwenden möchten, aber lokal konfiguriert werden.

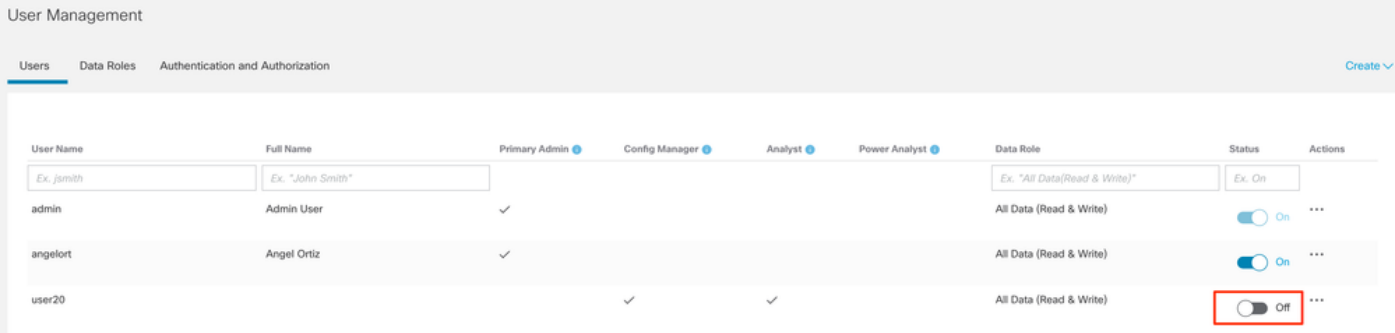

#### Schritt D-2: Definieren Sie cisco-stealthWatch-Gruppen im Microsoft AD-Server.

Für die externe Authentifizierung und Autorisierung über LDAP-Benutzer werden Kennwörter und cisco-stealthwatch-Gruppen in Microsoft Active Directory remote definiert. Die im AD-Server definierten Cisco Stealthwatch-Gruppen beziehen sich auf die verschiedenen Rollen, die die SNA innehat. Sie müssen wie folgt definiert werden.

#### SNA-Rolle Gruppe(n) Name Hauptadministrator **but a construct of the cisco-stealthwatch-master-admin Datenrolle** • cisco-stealthWatch-all-Lese- und Schreibzug • cisco-stealthwatch-all-data-read-only • cisco-stealthwatch-<custom> (optional) Anmerkung: Stellen Sie sicher, dass benutzerdefinierte Data-Rollengruppen mit "cisco-stealthwatch-" beginnen. • cisco-stealthWatch-configuration-manager • cisco-stealthwatch-power-analyst • cisco-stealthwatch-analyst  $\bullet$  cisco-stealthwatch-desktop-stealthwatch-pow user • cisco-stealthwatch-desktop-configuration-ma • cisco-stealthwatch-desktop-network-enginee

Webfunktionale Rolle

Desktop-Funktionsrolle

- cisco-stealthwatch-desktop-security-analyst
- cisco-stealthwatch-desktop-<custom> (option

Anmerkung: Stellen Sie sicher, dass benutzerdefinierte Desktop-Funktionsgruppe "cisco-stealthwatch-desktop-" beginnen.

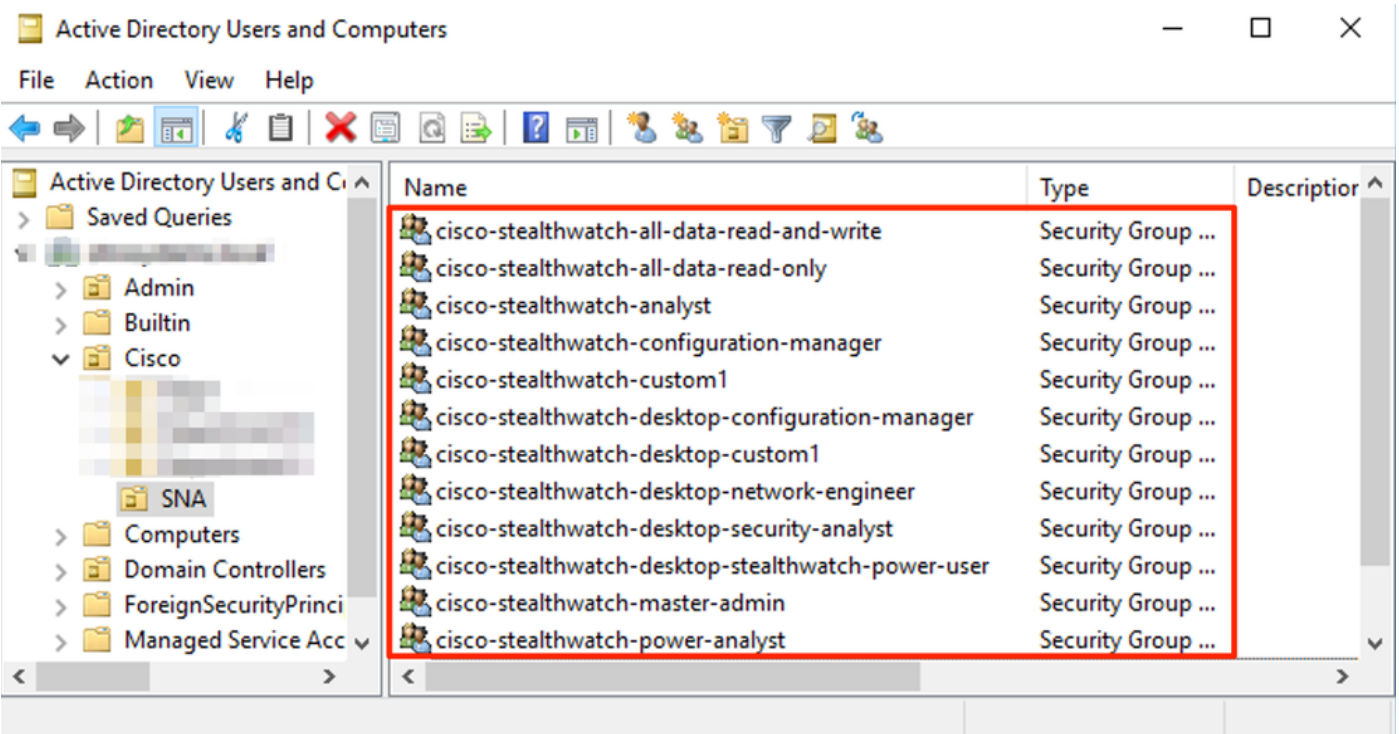

Anmerkung: Wie bereits beschrieben, werden benutzerdefinierte Gruppen für "Datenrolle" und "Desktop-Funktionsrolle" unterstützt, solange dem Gruppennamen die entsprechende Zeichenfolge vorangestellt wird. Diese benutzerdefinierten Rollen und Gruppen müssen sowohl im SNA Manager als auch im Active Directory-Server definiert werden. Wenn Sie z. B. im SNA Manager eine benutzerdefinierte Rolle "custom1" für eine Desktop-Client-Rolle definieren, muss sie cisco-stealthwatch-desktop-custom1 in Active Directory zugeordnet werden.

#### Schritt D-3: Definieren Sie LDAP-Autorisierungsgruppenzuordnungen für die Benutzer.

Nachdem die cisco-stealthwatch-Gruppen im AD-Server definiert wurden, können wir die Benutzer, die Zugriff auf den SNA Manager haben sollen, den erforderlichen Gruppen zuordnen. Dies muss wie folgt geschehen.

• Ein **primärer Admin-**Benutzer **muss** der *Cisco-stealthwatch-master-admin*-Gruppe zugewiesen und darf keiner anderen *cisco-stealthwatch-*Gruppe angehören.

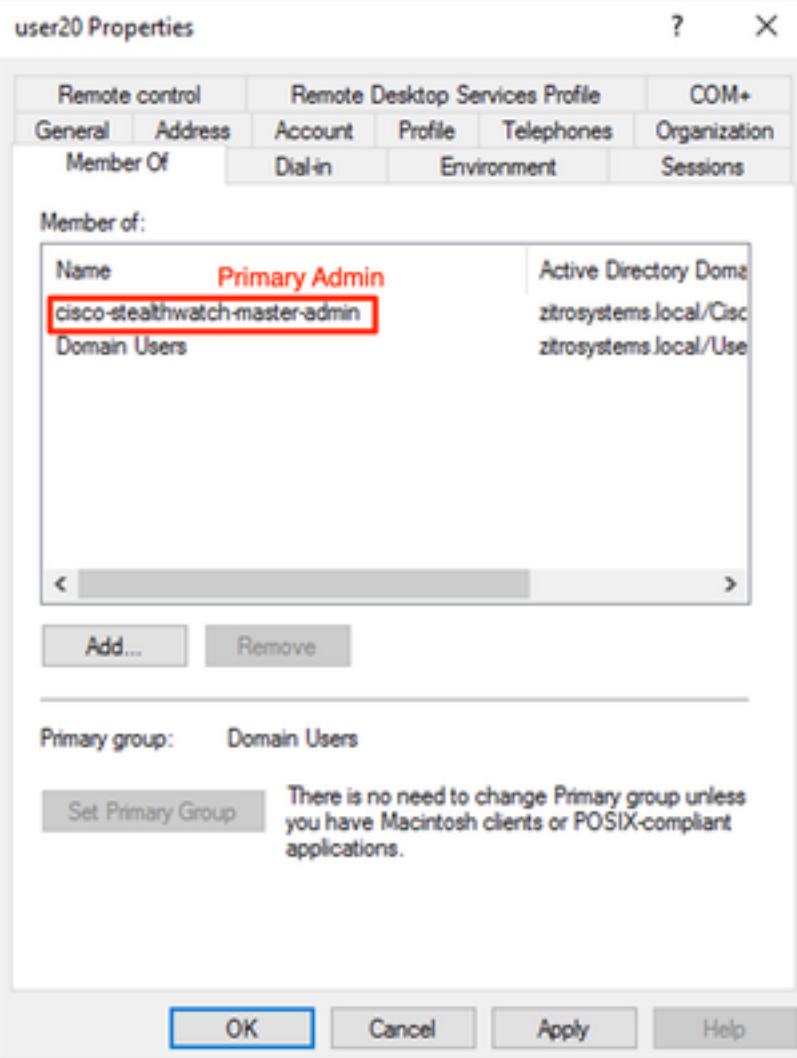

- Jeder Benutzer, der keine primären Admin-Benutzer ist, muss einer Gruppe jeder Rolle mit den folgenden Bedingungen zugewiesen werden.
- 1. Datenrolle: Der Benutzer muss nur einer Gruppe zugewiesen sein.
- 2. Webfunktionale Rolle: Der Benutzer muss mindestens einer Gruppe zugewiesen sein.
- 3. Funktion des Desktops: Der Benutzer muss mindestens einer Gruppe zugewiesen sein.

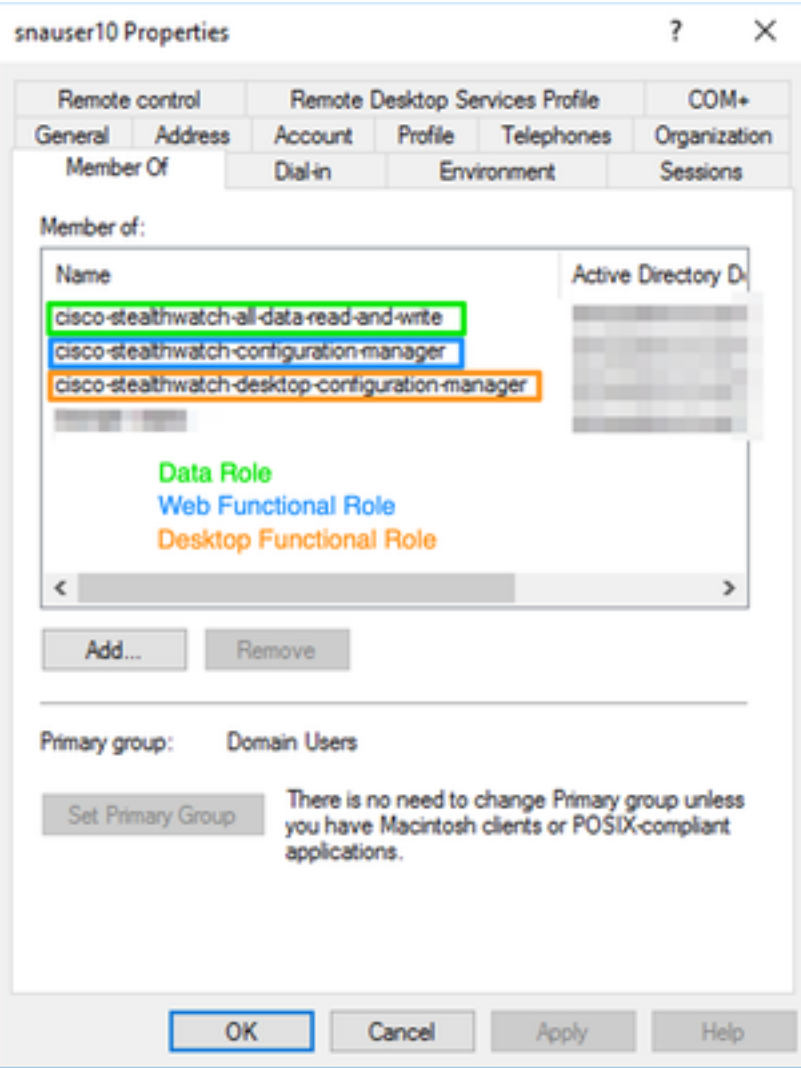

#### Schritt D-4: Aktivieren Sie die Remote-Autorisierung über LDAP im SNA Manager.

- 1. Öffnen Sie das Haupt-Dashboard Manager, und navigieren Sie zu Globale Einstellungen > Benutzerverwaltung.
- 2. Wählen Sie im Fenster **Benutzerverwaltung** die Registerkarte **Authentifizierung und** Autorisierung aus.
- 3. Suchen Sie den LDAP-Authentifizierungsdienst, der in Schritt C konfiguriert wurde.
- 4. Klicken Sie auf Aktionen > Remote Authorization aktivieren.

Anmerkung: Es kann jeweils nur ein externer Autorisierungsdienst verwendet werden. Wenn bereits ein anderer Autorisierungsdienst verwendet wird, wird dieser automatisch deaktiviert und der neue Dienst aktiviert. Alle Benutzer, die mit dem vorherigen externen Dienst autorisiert wurden, werden jedoch abgemeldet. Eine Bestätigungsmeldung wird angezeigt, bevor eine Aktion ausgeführt wird.

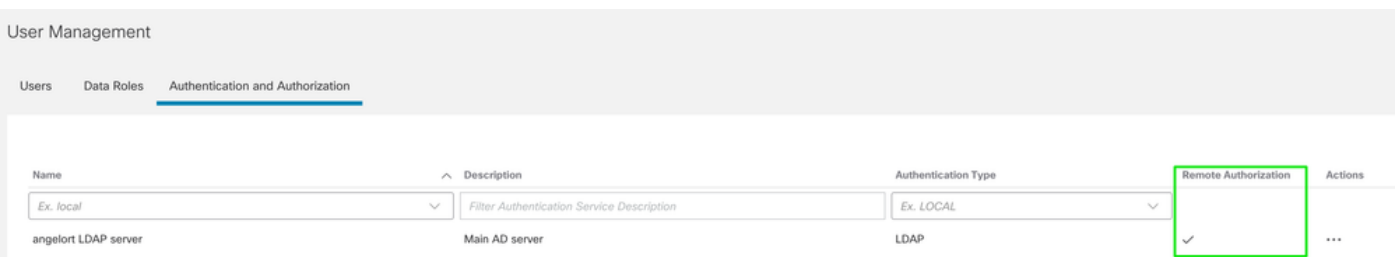

# Überprüfung

Die Benutzer können sich mit den auf dem AD-Server definierten Anmeldeinformationen anmelden.

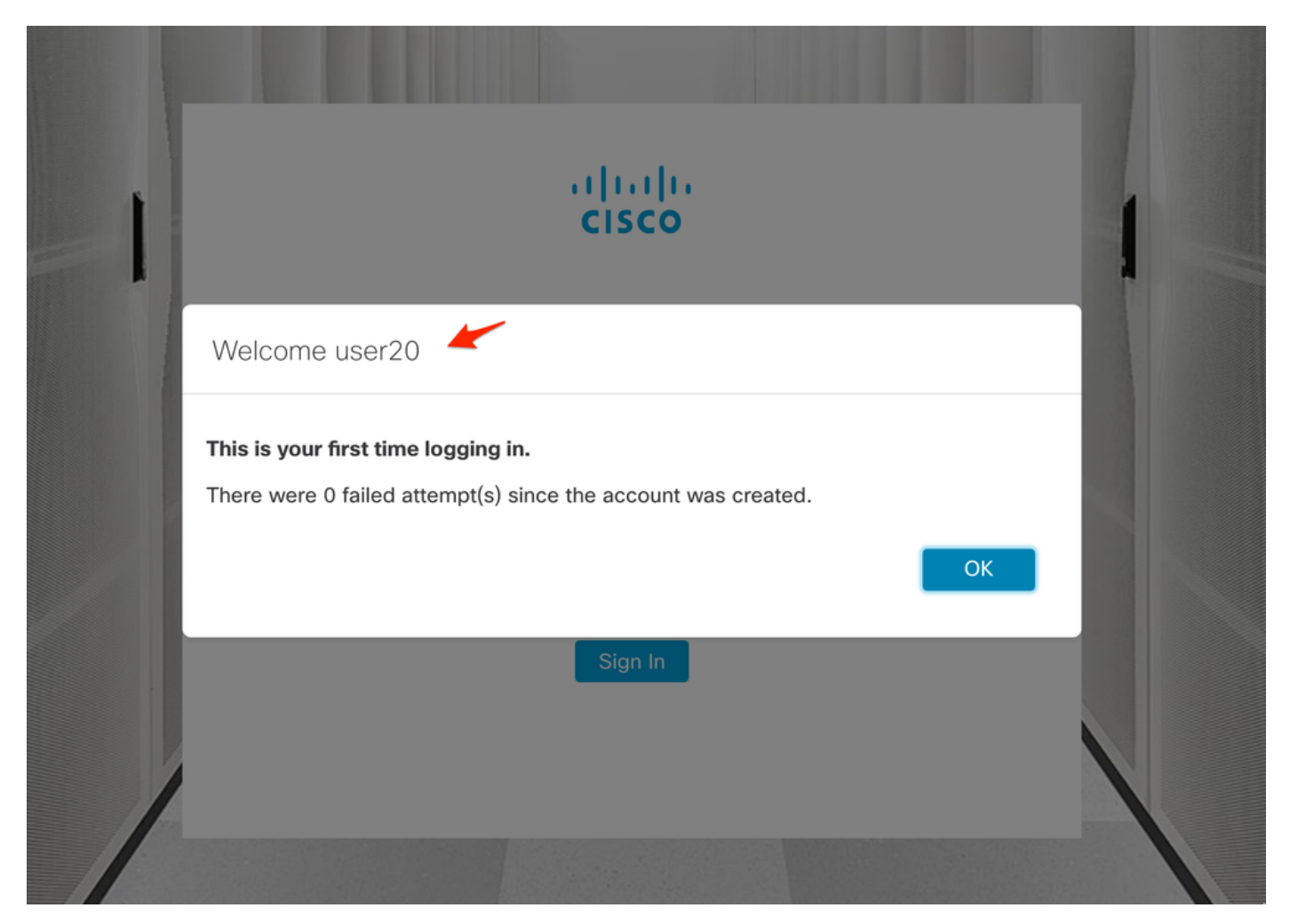

Der zweite Überprüfungsschritt betrifft die Autorisierung. In diesem Beispiel wurde der Benutzer "user20" zum Mitglied der Gruppe cisco-stealthwatch-master-admin im AD-Server gemacht, und wir können bestätigen, dass der Benutzer über primäre Administratorberechtigungen verfügt. Der Benutzer ist in den lokalen Benutzern nicht definiert, daher können wir bestätigen, dass die Autorisierungsattribute vom AD-Server gesendet wurden.

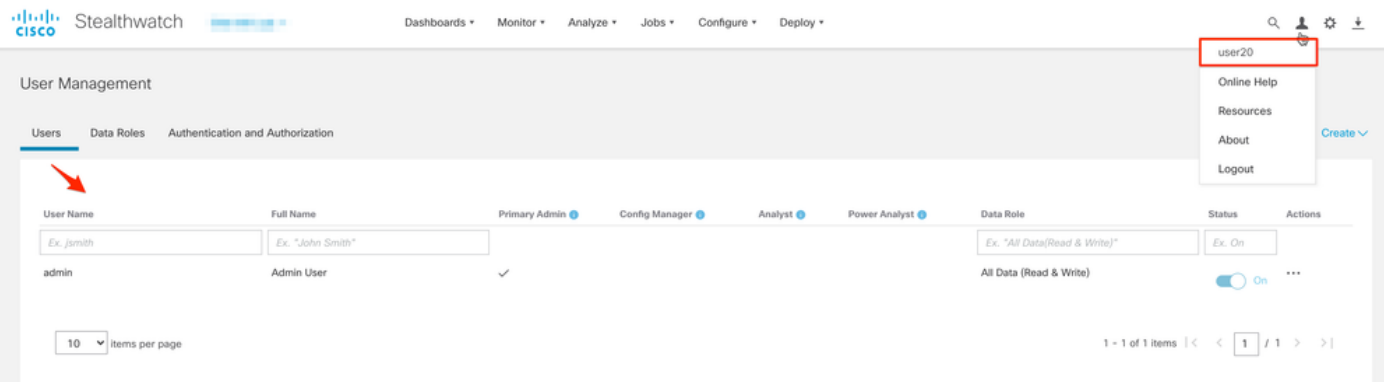

Dieselbe Überprüfung wird für den anderen Benutzer in diesem Beispiel "snauser10" durchgeführt. Die erfolgreiche Authentifizierung kann mit den Anmeldeinformationen bestätigt werden, die auf dem AD-Server konfiguriert wurden.

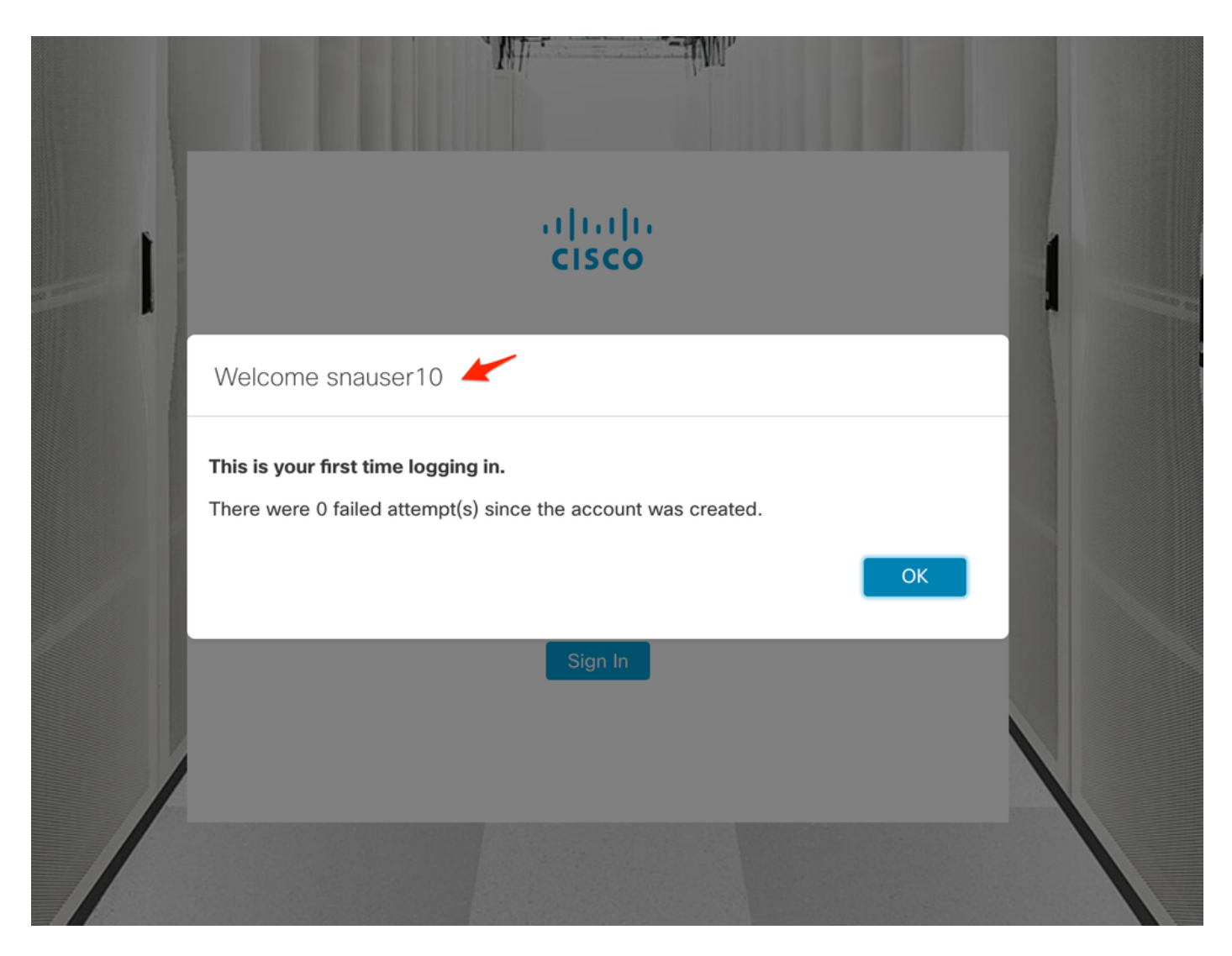

Da dieser Benutzer nicht zur primären Administratorgruppe gehört, sind zur Autorisierungsüberprüfung einige Funktionen nicht verfügbar.

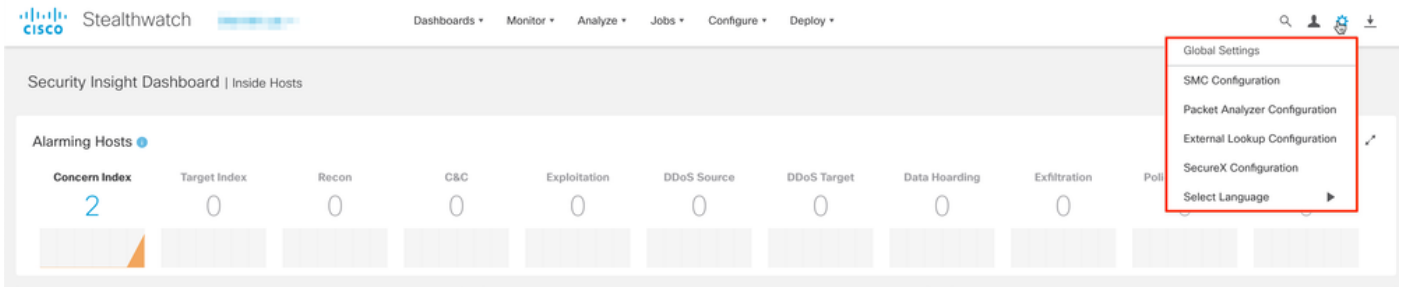

## Fehlerbehebung

Wenn die Konfiguration des Authentifizierungsdienstes nicht erfolgreich gespeichert werden kann, überprüfen Sie Folgendes:

- 1. Sie haben dem Vertrauensspeicher des Managers die entsprechenden Zertifikate des LDAP-Servers hinzugefügt.
- 2. Die konfigurierte **Serveradresse** entspricht den Angaben im Feld Subject Alternative Name (SAN) des LDAP-Serverzertifikats. Wenn das SAN-Feld nur die IPv4-Adresse enthält, geben Sie die IPv4-Adresse im Feld Server Address (Serveradresse) ein.Wenn das Feld SAN den DNS-Namen enthält, geben Sie den DNS-Namen in das Feld Server Address

(Serveradresse) ein.Wenn das SAN-Feld sowohl DNS- als auch IPv4-Werte enthält, verwenden Sie den ersten aufgeführten Wert.

3. Die konfigurierten Felder **Bind User** und Base Account sind korrekt, wie vom AD Domain Controller angegeben.

## Zugehörige Informationen

Weitere Unterstützung erhalten Sie vom Cisco Technical Assistance Center (TAC). Ein gültiger Support-Vertrag ist erforderlich: Weltweiter Kontakt zum Cisco Support.